# $\mathsf{U}\mathsf{b}\odot\mathsf{t}$

### Set up a Suitable Web Browser

The Teleport software requires Chrome or Firefox web browsers. If you do not already have one of these options installed, follow either Option 1 (to install Chrome) or Option 2 (to install Firefox).

Option 1: Installing Chrome

- 1. Go to [https://www.google.com.au/chrome/.](https://www.google.com.au/chrome/)
- 2. Click "Download Chrome".
- 3. Read the User Licence Agreement. Click "Accept and Install".
- 4. Click the file, ChromeSetup.exe (for a Windows computer, for other computers please follow on-screen instructions), which should appear in the downloads section of your current web browser. Click "Allow" or "Run" to begin the installation.
- 5. When the installation is complete, you are ready to begin using Chrome to control your Teleport.
- 6. Access Chrome from your desktop by clicking on this symbol and login to <https://teleport.aubot.com/login/>.

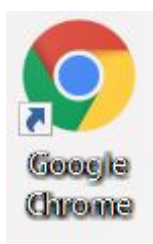

#### Option 2: Installing Firefox

- 1. Go to <https://www.mozilla.org/en-US/firefox/new/>.
- 2. Click "Download Now" or, if you would like to select a language other than English, click "Download in another language".
- 3. Click the file, Firefox Installer.exe (for a Windows computer, for other computers please follow on-screen instructions), which should appear in the downloads section of your current web browser. Click "Allow" or "Run" to begin the installation.
- 4. When the installation is complete, you are ready to begin using Firefox to control your Teleport.

5. Access Firefox from your desktop by clicking on this symbol and login to <https://teleport.aubot.com/login/>.

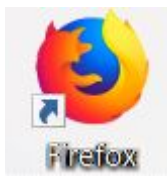

### Camera and Microphone Settings

Ensure that your camera and microphone settings in your internet browser are set to

" Ask Before Accessing". To do so using Google Chrome:

- 1. Open Google Chrome.
- 2. Click on the three dots in the top right corner to open the menu. Select settings.

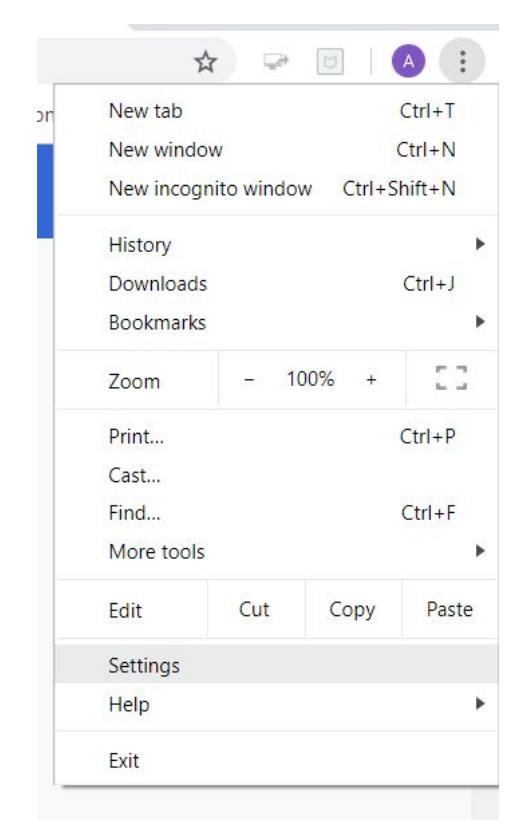

3. Scroll down and click on the following symbol to open the advanced settings (if they are not already shown below).

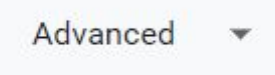

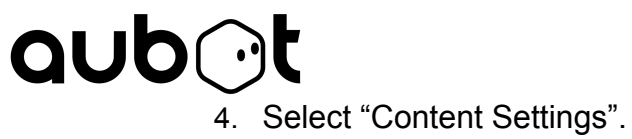

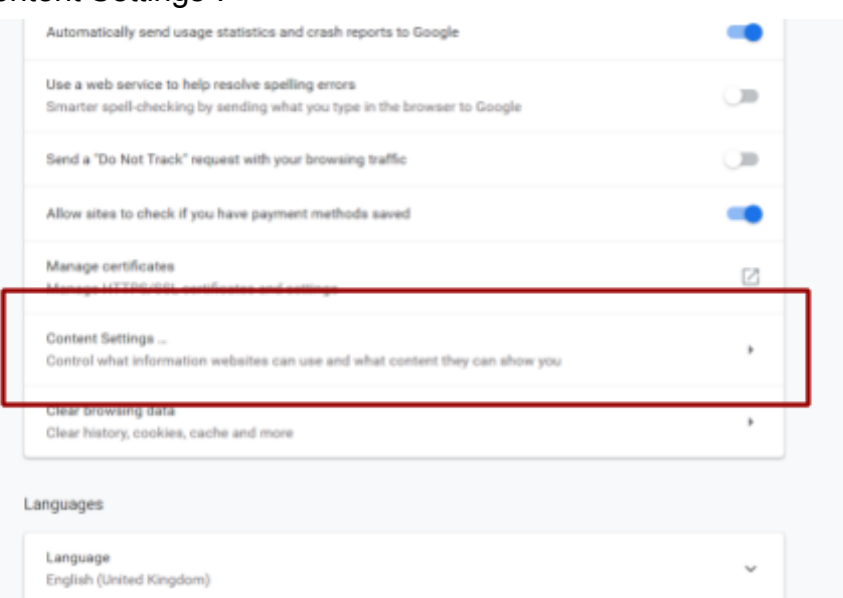

5. Check that both the Camera and Microphone are set to "Ask Before Accessing".

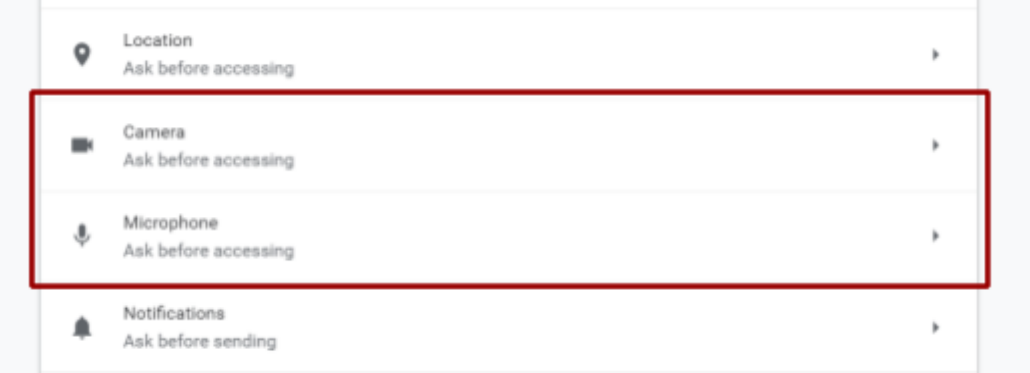

6. Click on Camera and ensure the camera listed is the front-facing camera on your device.

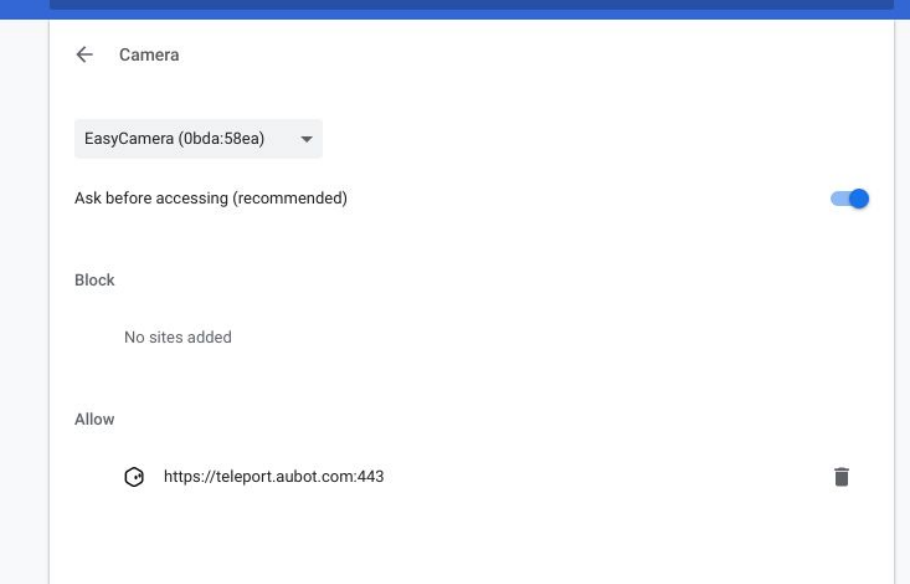

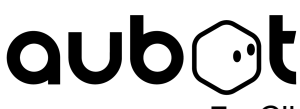

7. Click on Microphone and ensure the microphone listed is the correct

microphone on your device.

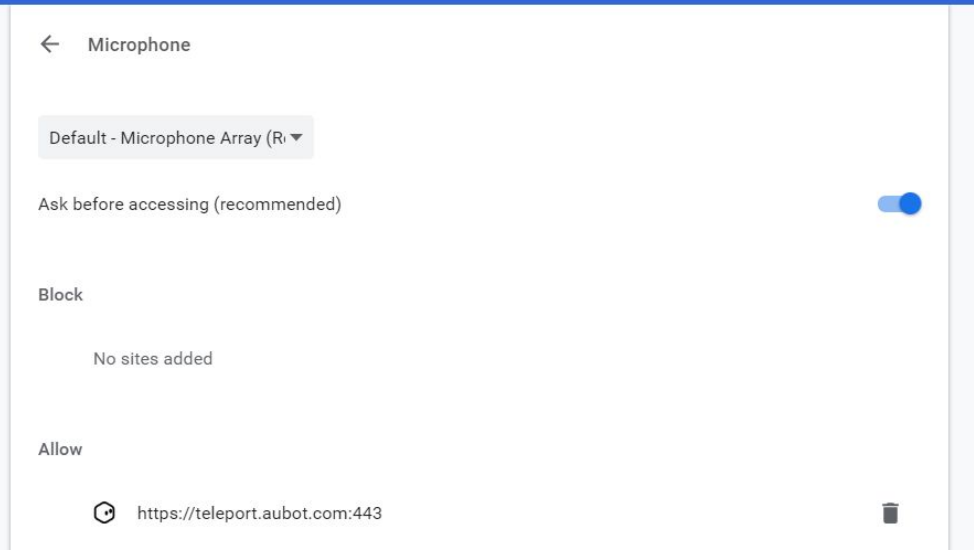

### Beginning to Teleport

1. Click "Teleport" from the Home screen of your Teleport account. Click the "Teleport" button in the same row as the Teleport that you would like to use based on its name and profile picture.

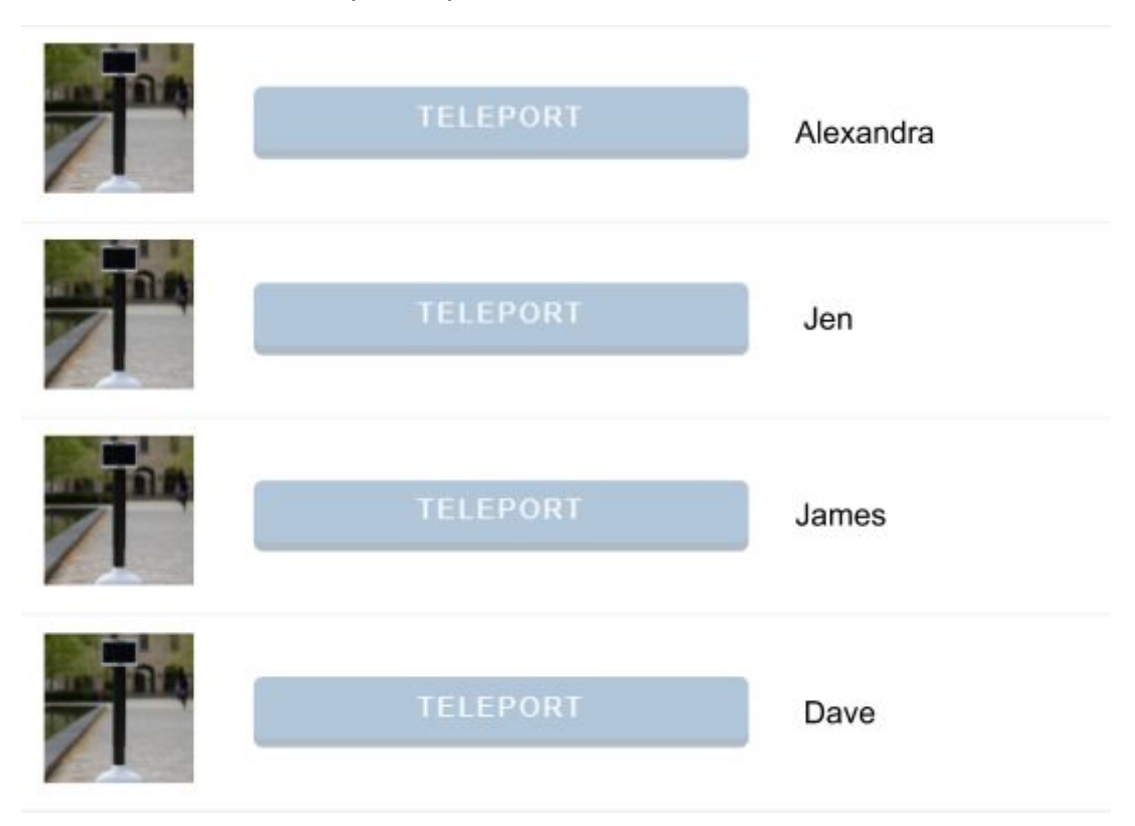

**aub** 2. A pop-up, shown below, requesting access to the camera of your device will

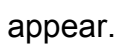

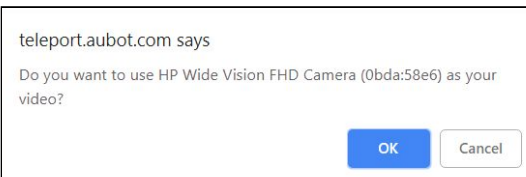

- 3. Ensure that the camera listed is the front-facing camera (facing towards the user) and click "OK". If the camera listed is the back camera, click "No" or "Cancel".
- 4. If you have pressed "OK" and your face does not appear on Teleport, close the browser and return to step 1. Then, in step 3, press "No" or "Cancel" and repeat step 4 until your face is shown.
- 5. You are now controlling your Teleport.

## Controls

Teleport can be controlled through the web interface shown below, with key features labelled.

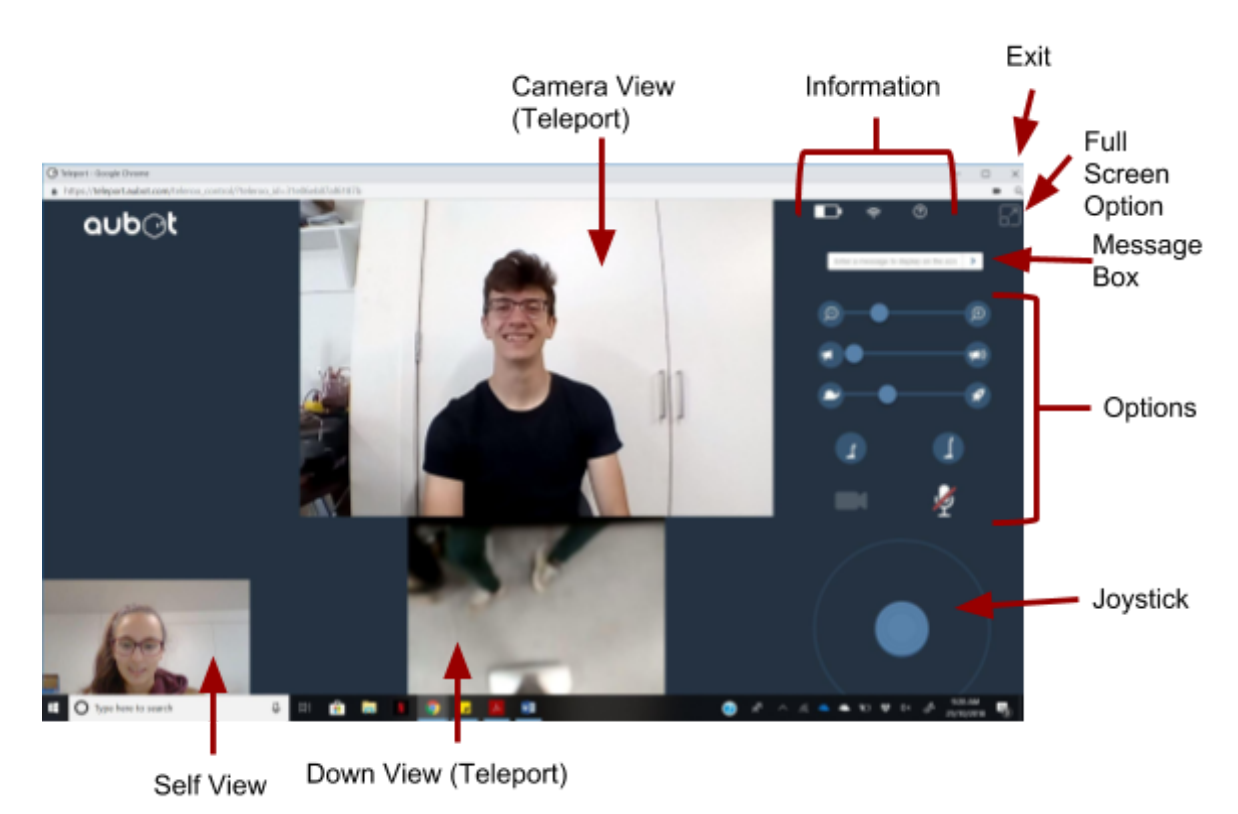

The **Self View** shows the view from the front-facing camera on the device controlling the Teleport; this is the view that appears on Teleport's screen. The **Camera View** shows the front view of the Teleport (what Teleport is looking at). The **Down View** shows the floor in front of the Teleport; this appears whilst Teleport is moving, to assist in avoiding objects. Warnings will appear if Teleport is going to collide with an object; this will look like a yellow caution line. Blue arrows indicate the direction that Teleport is currently moving in.

Clicking the **Full Screen Option** displays the following view. Press the [esc] key to exit this view, and return to the previous view. During the full screen option, controls will appear overlayed on top of the view when you begin using Keyboard Controls to move Teleport.

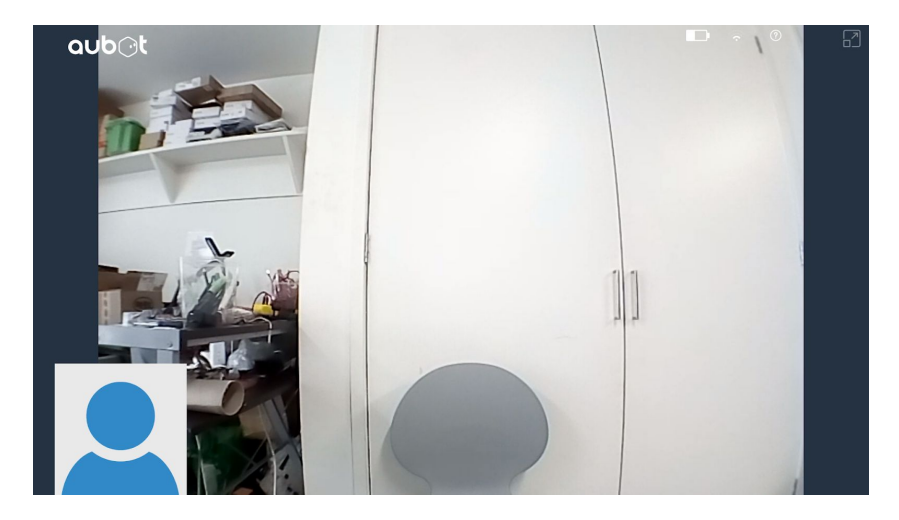

Teleport can be driven using a set of keyboard controls, or the blue on-screen **Joystick**.

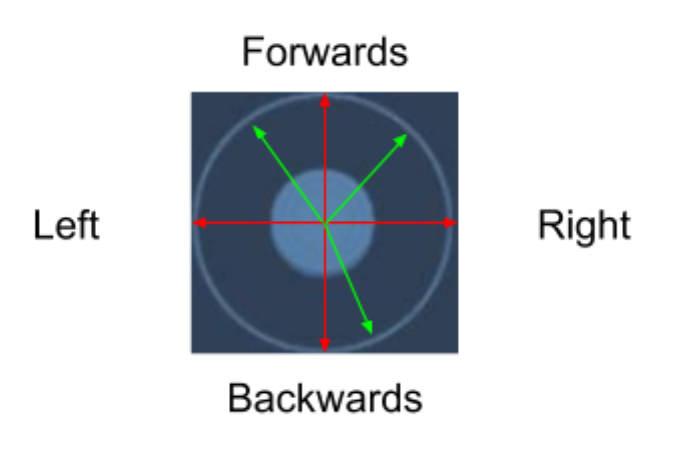

The **Joystick** is used by clicking and holding the mouse over the light blue circle, and dragging the mouse towards the desired direction. The red arrows shown in this diagram show the direction that Teleport will move if the joystick is dragged in that direction. Teleport can also move diagonally, the green arrows show some examples of this.

The WASD keys or the directional arrow keys on the keyboard can also be used to drive Teleport.

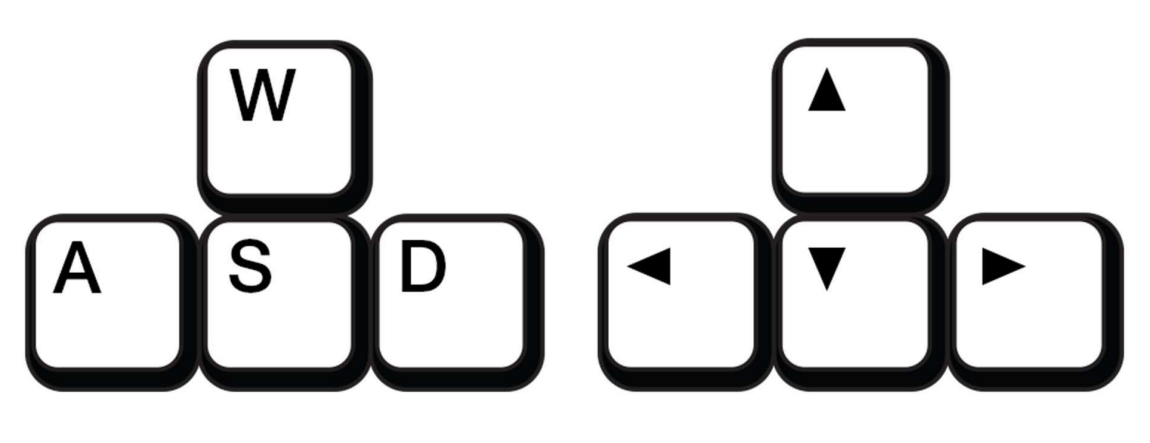

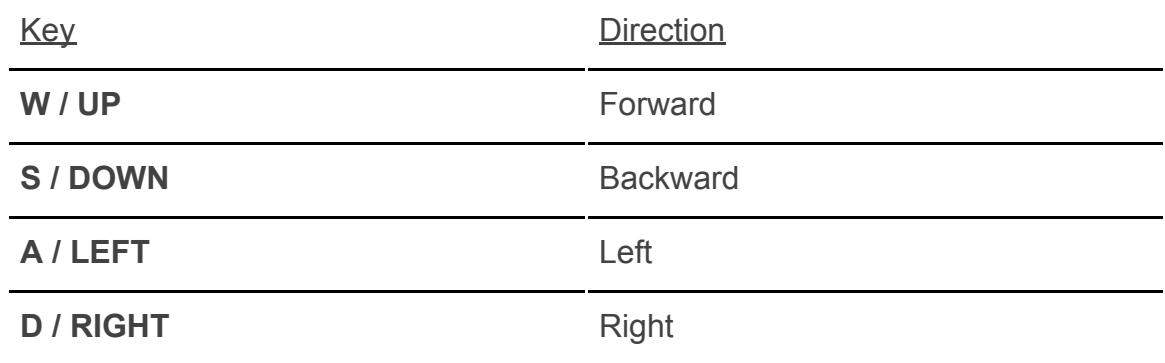

Pressing two keys simultaneously allows Teleport to move diagonally; for example, pressing UP and RIGHT at the same time will move Teleport on an angle between forward and right.

The **Options** bar allows users to do the following, and may be controlled using keyboard shortcuts or clicking and dragging using the mouse:

#### **Zoom (Camera View)**

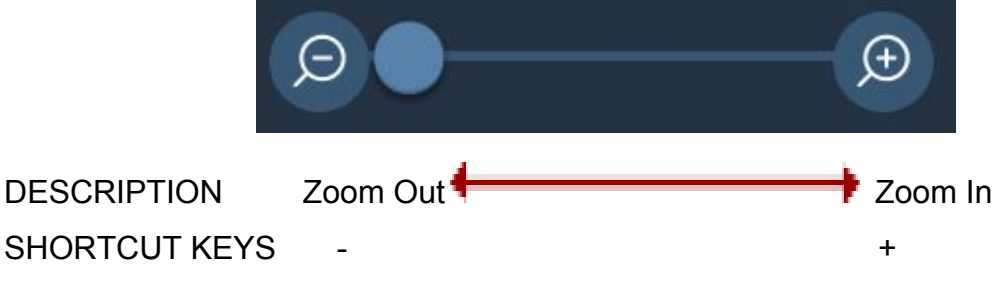

The zoom slider is used to zoom in and out of the Camera View.

## **aub**⊙t

#### **Volume (Teleport Speaker)**

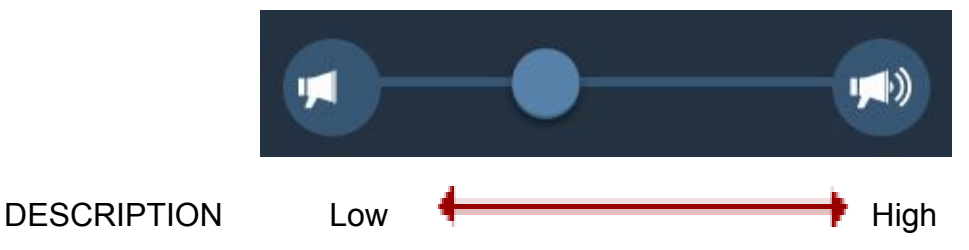

The volume slider is used to increase and decrease the volume of the Teleport speaker.

#### **Speed**

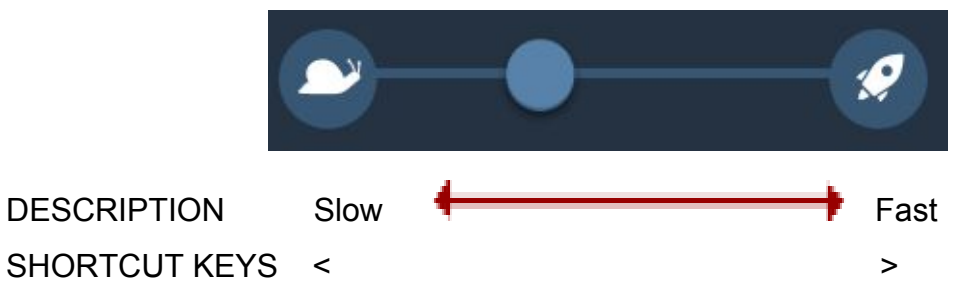

The speed slider is used to adjust the speed that the Teleport drives at.

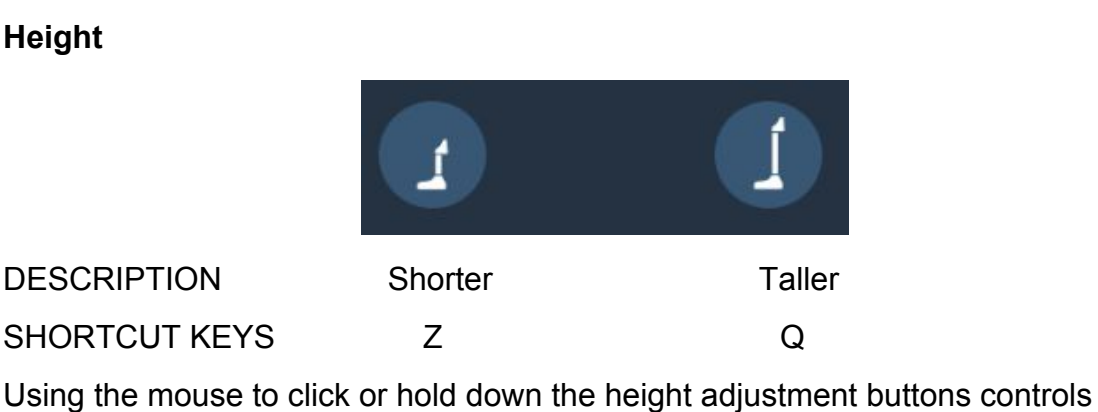

Teleport's height.

#### **Message Box**

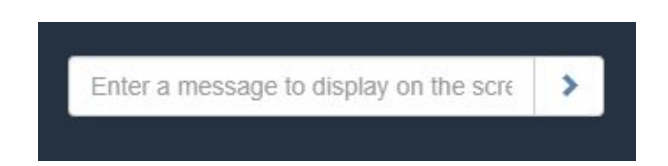

The message box is used to display text on the Teleport's screen, by typing a message in the box and clicking the blue arrow to display it.

## $\mathsf{U}\mathsf{b} \mathsf{O} \mathsf{t}$

#### **Video And Microphone Switch**

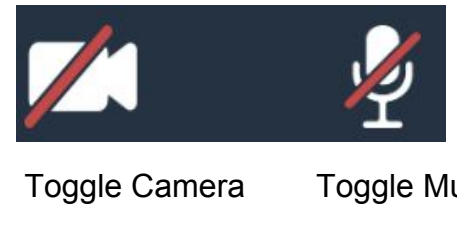

DESCRIPTION Toggle Camera Toggle Mute SHORTCUT KEYS COMPUTER THE RESERVE COMPUTER SHORTCUT KEYS

The Camera button is used to switch the Self View on or off. The red lines appear when they are switched off. The Mute button is used to switch the user's microphone on or off.

#### **Information**

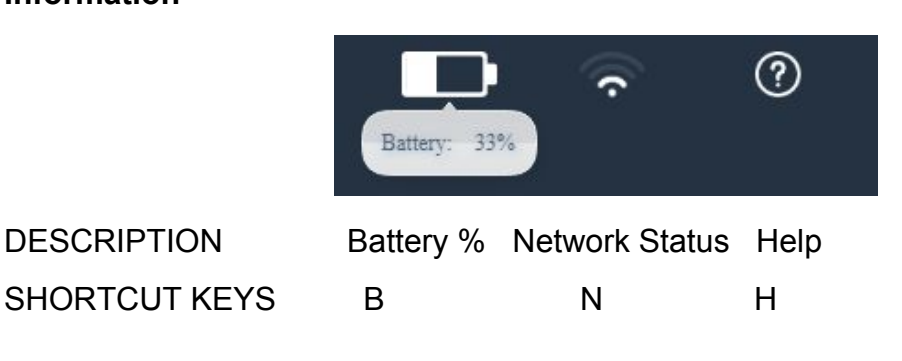

Clicking on the battery icon displays the Teleport's remaining battery percentage. Hovering over the network status icon displays whether the Teleport is connected, as shown.

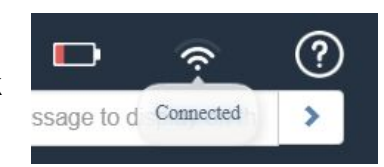

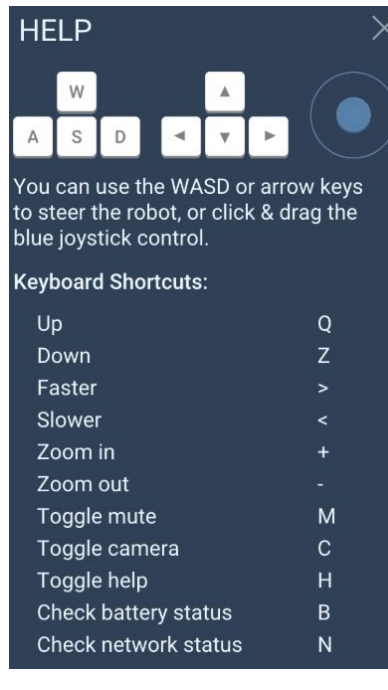

Clicking on the Help icon displays the box shown on the left, showing a summary of controls and shortcuts for using the web interface. Clicking the X symbol will close this box.

Controlling the Teleport via Web

The following icon (in the top right corner of the Teleport web interface) may be pressed to open the Accessibility Mode menu.

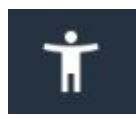

See Accessibility manuals for more information.

When enabled, the user is able to Right Click using a control interface of their choice (e.g. joystick, chin control or head tracking) to enable the controller's movements to directly control the Teleport's movements. A second Right Click enables the user to return to using the mouse in order to access other options.